# INTERNATIONAL POINT OF SALE

# **HT 580 Getting Started Guide**

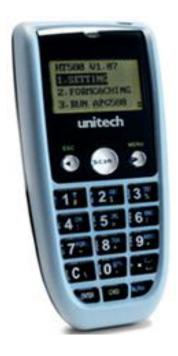

Corner Store POS supports HT 580 Mobile Computer. The HT 580 is a great match for businesses that need simple, straight forward data entry and bar code scanning. This document will detail the process of using HT 580 mobile computer with the Corner Store POS software.

## HT580 Keypad

The HT580 keypad consists of 18 rubber keys and one power key. The keypad is configured into three different modes: Numeric mode, Command mode, and Alphabet c mode.

The keypad is configured in Numeric mode by default, Command mode when the light green

CMD key is selected or Alphabetic mode when the blue ALPHA key is selected.

| Keypad Description |                                                                                                    |
|--------------------|----------------------------------------------------------------------------------------------------|
|                    | To power on the unit press the power key located on the top right cover of the                                                     |
| ESC                | Returns you back to the previous menu.                                                                                             |
| MENU               | Press MENU to scroll items you require.                                                                                            |
| SCAN               | Press <b>SCAN</b> to trigger scanning function or to perform as the <b>ENTER</b> key while in <b>Setting</b> mode.                 |
| С                  | Press C to delete.                                                                                                    |
| ENTER              | Press <b>ENTER</b> to save changes or to go to the next page.                                                                      |
| АLРНА              | Press ALPHA to switch to Alphabet. Any alphabetical character (in blue print) can be activated with the ALPHA key                  |
| CMD                | Press <b>CMD</b> to perform delimiters such as "#", "\$", etc. Any delimiter (printed in green) can be activated with the CMD key. |

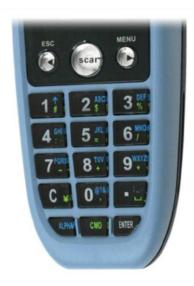

#### Form Caching

Easiest way to handle HT 580 Mobile computer without getting confuse is,

- 1. Switch on device from the switch locate on the top of the device.
- 2. Select Setting
- 3. Select Supervisor
- 4. Enter password 580
- 5. Select Form option
- 6. Select Setting

#### **Define Fields**

Total there are 8 fields you can define. To make it work with Corner StorePOS software you need to follow these fields properly.

1. Item\_No:

Property: Field Length- Max = 12

Min = 1

Field Type- Numeric

Device Type-Scanner

2. Item\_Name:

Property: Field Length- Max = 20

Min = 1

Field Type- Alpha & Numeric

Device Type- Keyin

3. Price:

Property: Field Length- Max = 6

Min = 1

Field Type- Alpha & Numeric

Device Type- Keyin

#### 4. Cost:

Property: Field Length- Max = 6

Min = 1

Field Type- Alpha & Numeric

Device Type- Keyin

#### 5. Stock:

Property: Field Length- Max = 6

Min = 1

Field Type- Alpha & Numeric

Device Type- Keyin

#### 6. Department:

Property: Field Length- Max = 3

Min = 1

Field Type- Alpha & Numeric

Device Type- Keyin

**Note**: Department value should be in number (e.g. 1,2,3 ..) at time of entering data in the HT 580. Also, Department must be inserted first in the Corner Store.

#### 7. Tax\_Ratel:

Property: Field Length- Max = 2

Min = 1

Field Type- Alpha & Numeric

Device Type- Keyin

#### International Point of Sale: CornerStore POS

#### 8. Tax Rate2:

Property: Field Length- Max = 2

Min = 1

Field Type- Alpha & Numeric

Device Type- Keyin

Note: Tax Rate value should be either 0 or 1 at time of entering data in HT 580.

#### **Record Property**

Between Field: Select Append Screen. You can select other option also. Field Delimiter: Select Semicolon (;). You can select other option also.

Record Delimiter: Select CRLF

Trans Mode: Select Batch. You can also select other option also.

Field Delay: 0 Field Repeat: 1

Once you have entered those entire fields you need to click on **ESC** button on device in order to go to main screen. On main screen you need to select **Terminal** and then select **Formcaching**.

Limitation: You can't change the sequence of the fields. But if you want to enter say 2 or 5 field you can click on button ESC after entering those fields.

If you entered 8 fields then you need to select option 1 in the application, if you entered 5 fields then you need to select option 2 in the application and if you entered 2 fields you need to select option 3 in the application.

#### **USB** Communication

To connect the HT580 to PC via USB, you need to i nstall the USB driver which wills red redirect data to a virtual COM port. You can get the USB driver from HT580 CD or download it from

http://us.ute.com/products info.php?rbu=5&pc1=48&pc2=72&pid=275.

Windows will prompt with the new device dialog box when the HT580 is first connected to the PC v a USB. Please direct the dialogue box to the Unitech USB driver folder and then follow i ts prompting to install the driver.

Then, check for the correct COM port number from Control Panel → System → Hardware → Device manager. Then you can find correct COM number from "USB Serial Port" under option "Connection Port (COM and LPT)"

### How to set up FORMCAHCHING for HT 580?

You can download FORMCAHCHING application from,

http://us.ute.com/products info.php?rbu=5&pc1=48&pc2=72&pid=275

Select option Easy Job Application Generator for the HT 580. Once the application has been downloaded follow these steps,

Step 1: Go to Start → All Program → HT 580 Easy Job folder → Select FORMCACHING

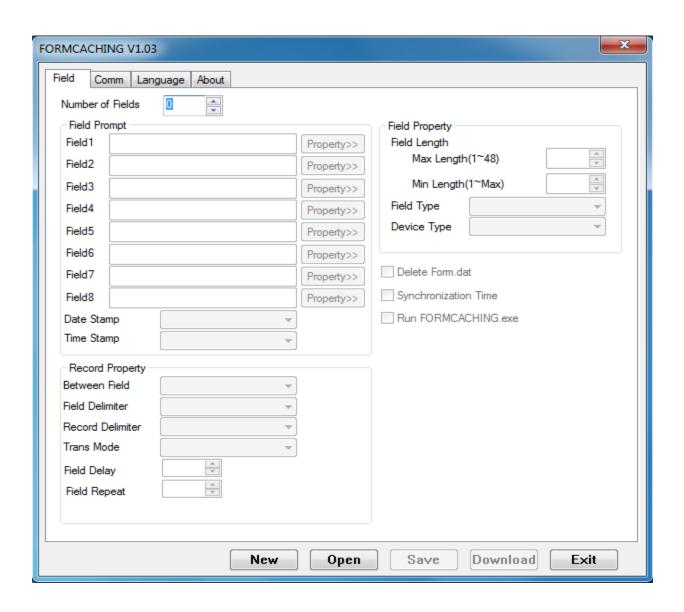

Step 2: Select Comm option. Set proper Port and Baud Rate. To check for the correct COM port number, go to **Start**  $\rightarrow$  **Control Panel**  $\rightarrow$  **System**  $\rightarrow$  **Hardware**  $\rightarrow$  **Device manager**. Then you can find correct COM number from "USB Serial Port" under option "Connection Port (COM and LPT)".

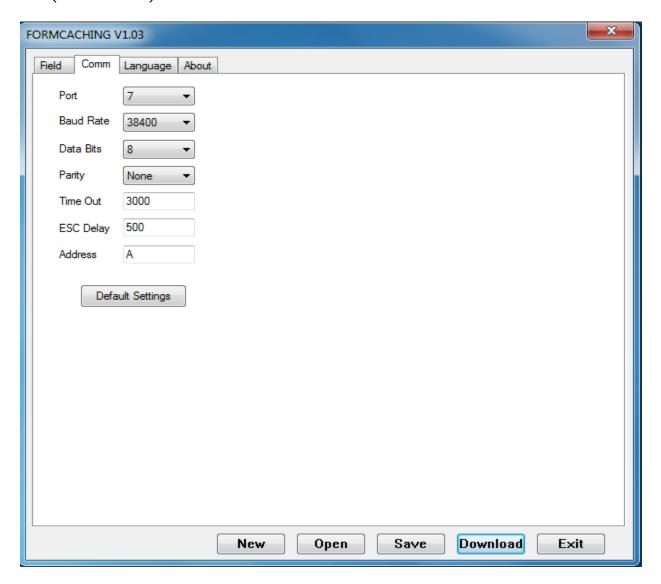

Step 3: In Field option, select number of field you want to enter. If you are selecting 8 fields then you need to enter detail of each and every field in Field Prompt and specify its property in Field Property. (Refer Page 3, Define Field for Fields Property)

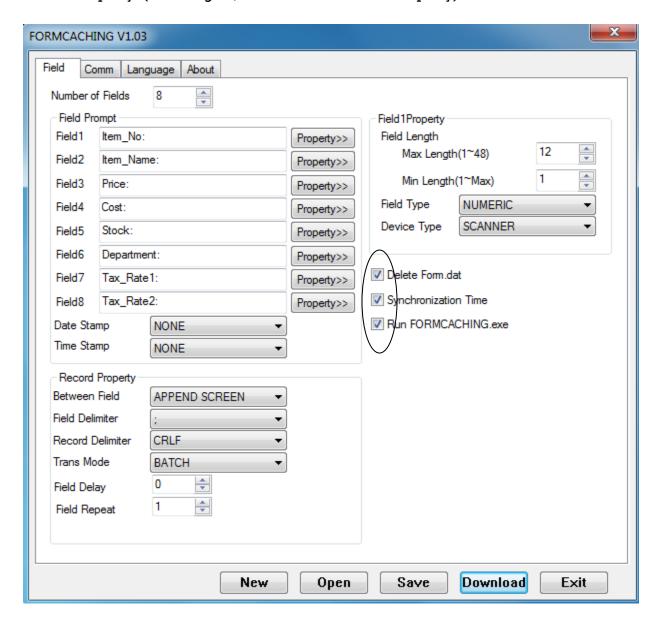

Note: Delete Form.Dat, Synchronization Time and Run FORMCACHING.exe should be selected.

Step 4: After specifying fields and record property click on **Save** button. You need to create a folder on desktop, say HT\_580 and save FORMCACHING setting as Option1.form if you have entered 8 fields, Option2.form if you have entered 5 fields and Option 3 if you have entered 2 fields.

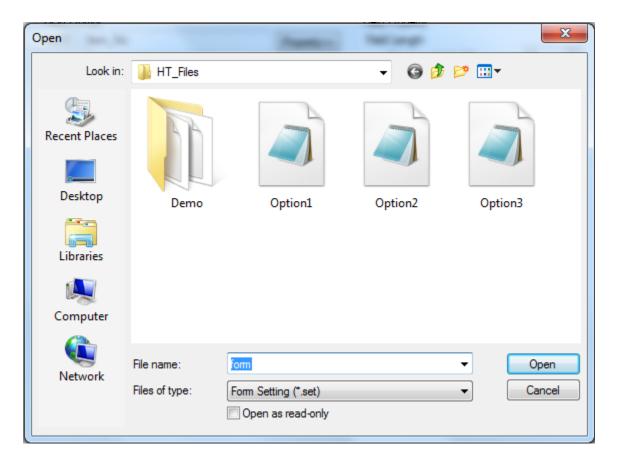

Step 5: If you want to open any FORMCACHING setting click on Open button and dialogue box will get open. Select proper option which you want to transfer to HT 580 Mobile Computer.

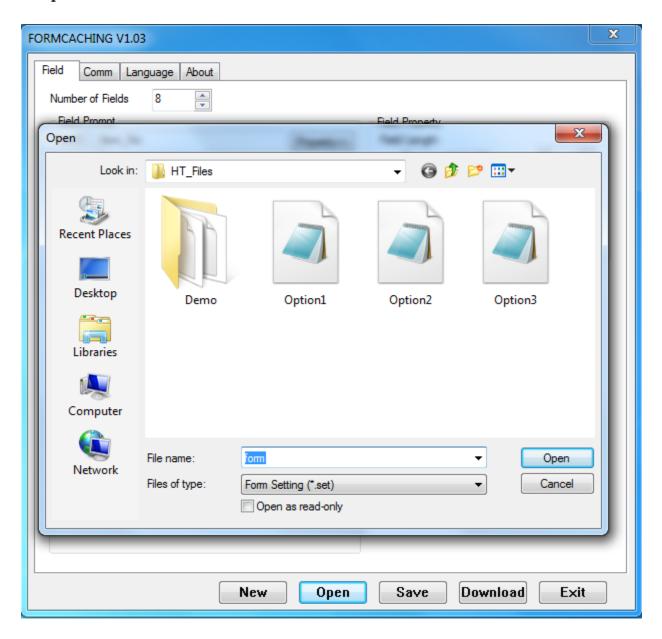

Step 6: Once the proper Option has been selected click on Download button, in order to, install FORMCACHING setting into HT 580 Mobile Computer.

Note: HT 580 should be connected to the computer with either USB/Serial connection.

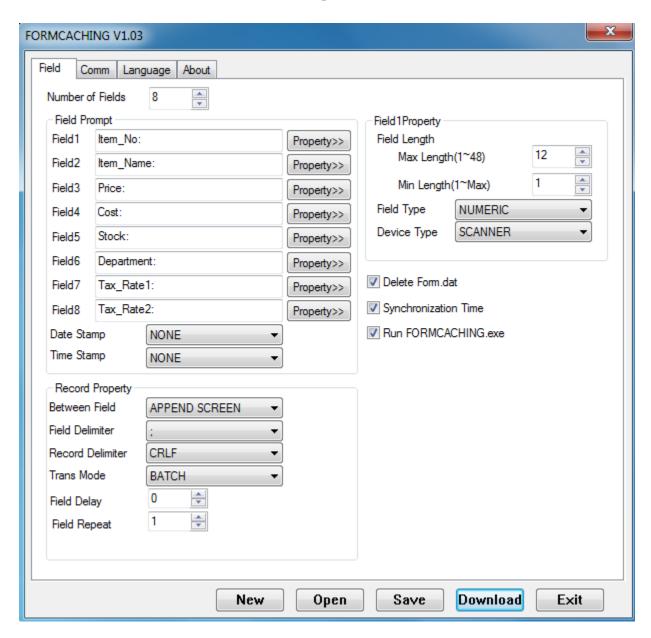

On HT 580 you will received message Form setting has been uploaded. Follow this step if you want to change Form setting in HT 580 from option 1 to option 3.

#### How to transfer data from HT 580 to PC?

In order to transfer data from HT 580 to PC you need an application known as uTransfer. You can download uTransfer from

http://us.ute.com/products info.php?rbu=5&pc1=48&pc2=72&pid=275

After downloading is completed try to open up the uTransfer.

Step 1: Go to Start → All Program → Open folder uTransfer → Open uTransfer application

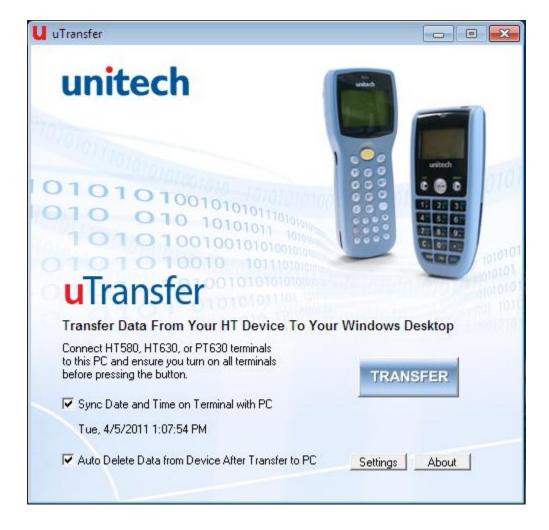

Checked Sync Data and Time on Terminal with PC and Auto Delete Data from Device After Transfer to PC.

Step 2: Select option Settings.

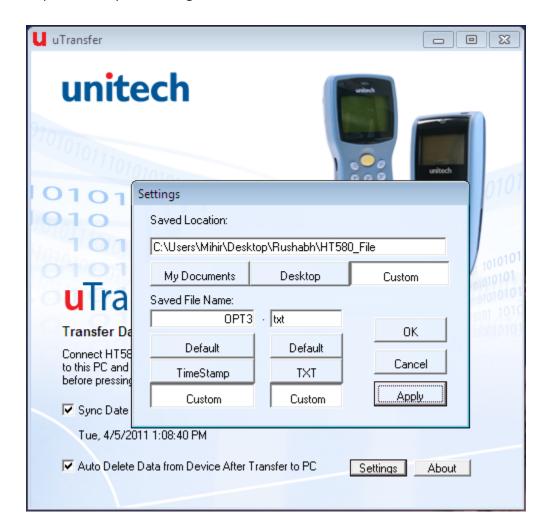

Change **Saved Location** to the folder you have created on desktop and change **Saved File Name** with the extension.

**Note:** Save File Name should be changed every time you want to transfer data from HT 580 and extension should be changed to .txt from .DAT.

Click on OK and Apply.

**Note**: After transferring data from HT 580 to PC you will receive message on HT 580 "FORM.Dat uploaded" and on uTransfer you will received message "Finished Transfering".

Also, you need to delete data from HT 580 after transfer has been down.

# How to work with HT580 application?

# Open up Inventory Express, then click on Mobile Inventory Tracking

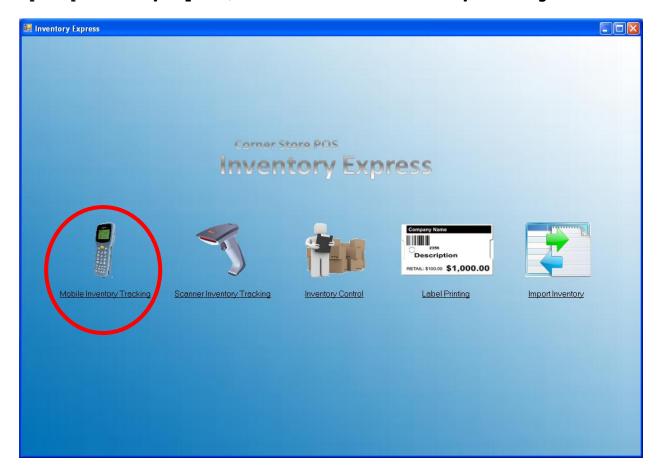

#### **Mobile Inventory Tracking**

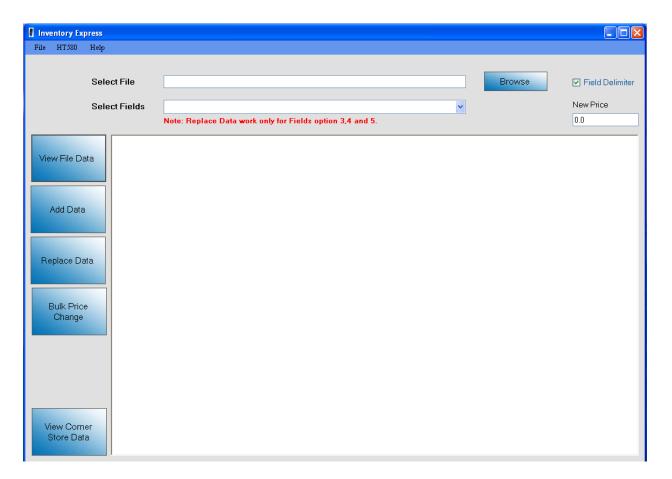

Step 1: Browse the file from the computer

Step 2: Select the proper settings in the Select Fields. Limitation: If you select different Separator other than one entered in HT580 you will get an error message or/else data will not be inserted or updated properly.

Step 3: Select the proper fields' option.

Option 1: The option 1 includes 8 fields. You can select option 1 only when you have set the FORM setting on hand held instrument HT580 to 8 fields.

It includes Item\_No, Item\_Name, Price, Cost, Stock, Department, Tax\_Rate1 and Tax\_Rate2

Option 2: The option 2 includes 5 fields. You can select option 2 only when you have set the FORM setting on hand held instrument HT580 to 5 fields.

It includes Item\_No, Item\_Name, Price, Stock and Department

Option 3: The option 3 includes 2 fields. You can select option 3 only when you have set the FORM setting on hand held instrument HT580 to 2 fields.

It includes Item No and Stock.

Option 4: The option 4 includes 2 fields. You can select option 4 only when you have set the FORM setting on the HT580 to 2 fields

It includes Item\_No and Price

Option 5: The option 5 includes 1 field. You can select option 5 only when you have the FORM setting on the HT580 to 1 field.

Limitation: You need to select proper option in the application. If you by mistake select different option in the application (e.g. you have selected Option 2 but HT 580 is set to fields equal to Option 1) then it will give you error.

Error message would be,

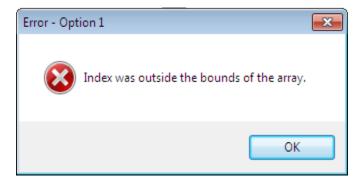

Step 4: Once you have selected proper separator and fields you can view data in the file by clicking on button **View File Data**.

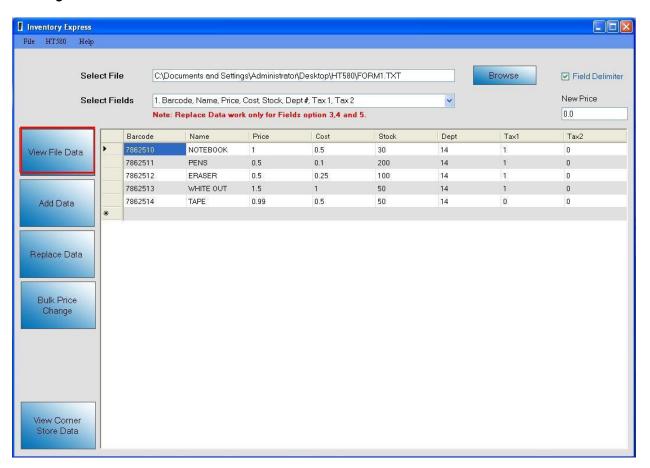

Once the data has been display if you want to make any changes say,

- 1. Change the Item Name, Price, Cost, Item Stock, Department, Tax Rate 1 and Tax Rate 2 by clicking on the field you want to change.
- 2. Check whether data has been added or scan properly, and so on
- 3. If you missed any item at time of scanning then you can manually add details of those particular items into new row before inserting into the database.

You are allowed to do it before inserting data into database.

Step 6: Once the changes has been done and if you want to save data from file into database you can click on button **Add Data**.

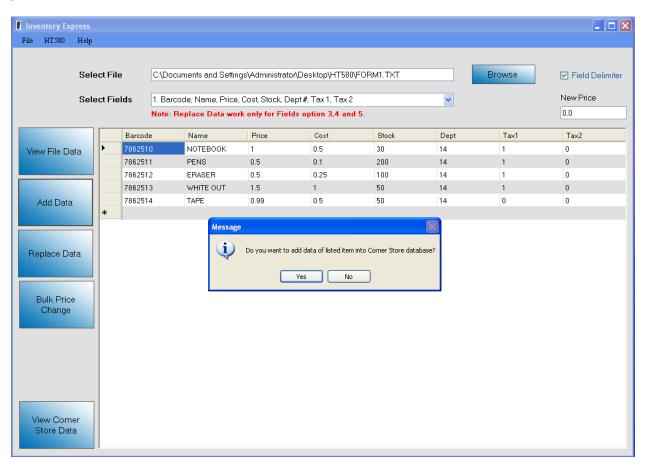

Once you click on **OK** button on dialogue box, data will be saved to database and you will receive a success message.

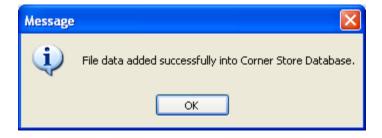

You can add as many files as you want at a time to CornerStore, as long as they all contain the same number of fields.

#### **How to Replace Stock?**

- Step 1: Browse the file which you had transfer from HT 580 to PC using uTransfer.
- Step 2: Select the Field Option 3 or 4. Replace only works for these 2 options.
- Step 3: Click on **Replace Data** button. You will receive message whether you want to replace it or not. Once you click **OK** you will receive total stock of particular Item\_No which will be replaced with the existing stock of that Item\_No in the Corner Store.

**NOTE:** This option is for overwriting data in cornerstore, such as a new stock or new price. If you want to ADD stock, use the **Add Data** function.

Limitation: If you try to replace the stock and the item is new then it will insert those records into Corner Store database with blank Item\_Name, Cost, Price, Dept\_ID, Tax\_Rate1 and Tax\_Rate2.

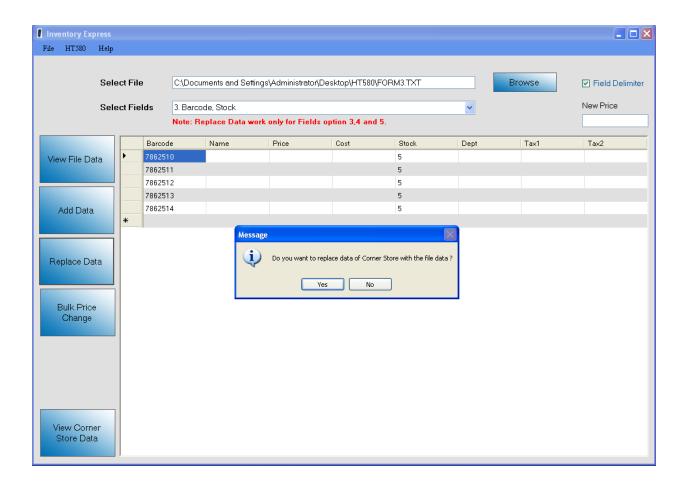

#### **Bulk Price Change**

If you'd like to change the price of multiple items to be one price (Such as different varieties of cigarettes, different brands of soda, etc...) then you would use this feature along with Option 5.

- Step 1: Browse for the File you created with uTransfer (Remember this is Option 5 with ONE field)
- Step 2: Select field 5 in the option, then press View File Data.
- Step 3: In the New Price box, enter the new price.
- Step 4: Press Bulk Price Change

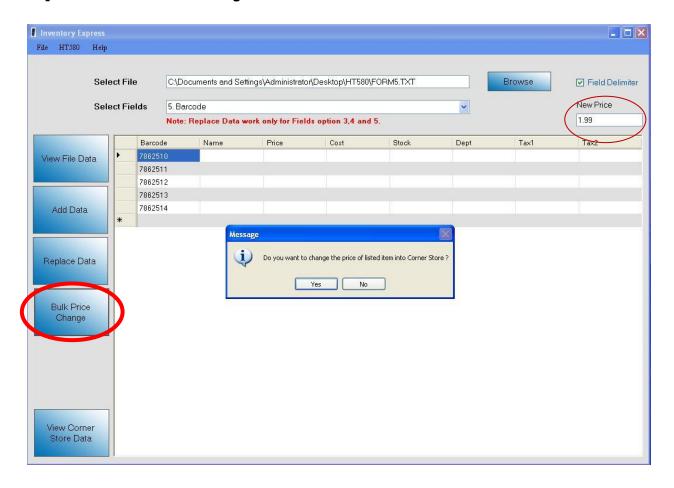